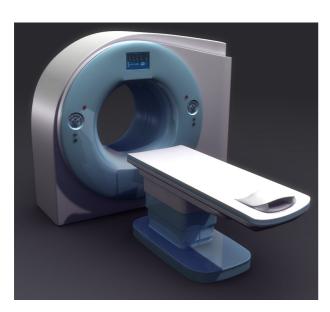

# **USER MANUAL**

**Record System Cashier Operations** 

PREPARED BY
MIKRO-TECH SOFT-WARE LTD.

PREPARED FOR

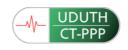

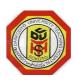

## OPERATIONAL PROCEDURE MANUAL (OPM)

**Purpose:** This Operational Procedure Manual (OPM) acts as the main support document for Application Services and Operations front line staff (pre-scan payment and booking procedure). The OPM will include anything that is repeatable.

| Web-Based Record Mana                                                       | agement System Agreement                                                                      |
|-----------------------------------------------------------------------------|-----------------------------------------------------------------------------------------------|
| 19/004                                                                      |                                                                                               |
| UDUTH CT PPP                                                                |                                                                                               |
|                                                                             |                                                                                               |
| Nura Tijjani Abubakar 05                                                    | /01/19                                                                                        |
| (Print name)<br>(date)                                                      | (signature)                                                                                   |
|                                                                             |                                                                                               |
| Diagnostic Machine (usage) Record, Receipting and Booking Management System |                                                                                               |
|                                                                             |                                                                                               |
|                                                                             | 19/004  UDUTH CT PPP  Nura Tijjani Abubakar 05  (Print name) (date)  Diagnostic Machine (usag |

#### **TABLE OF CONTENTS**

| START-UP AND SHUTDOWN PROCEDURES | 3 |
|----------------------------------|---|
| SERVER START-UP                  | 3 |
| Application Shutdown             | 3 |
| USER OPERATIONAL PROCEDURE       | 3 |
| ADDITIONAL COMMENTS              | 8 |
| PREPARED BY                      | 8 |

| START UR AND S           | HUTDOWN PROCEDURES                                                                         |  |  |  |
|--------------------------|--------------------------------------------------------------------------------------------|--|--|--|
| START-UP AND S           |                                                                                            |  |  |  |
| Description              | This is a web-based (runs on browser) project and not sensitive to how user shutdown.      |  |  |  |
|                          | Sensitive to now user shutdown.                                                            |  |  |  |
|                          |                                                                                            |  |  |  |
| Server Start-up          |                                                                                            |  |  |  |
| STEP#                    | Instructions                                                                               |  |  |  |
| Step 1                   | Start the server application (if not started automatic)                                    |  |  |  |
| Step 2                   | In the browser, type <a href="http://localhost/uduthctppp">http://localhost/uduthctppp</a> |  |  |  |
|                          | <b>NOTE:</b> The address can be stored as Bookmark for quicker access.                     |  |  |  |
|                          |                                                                                            |  |  |  |
| Application Shutdown     | 1                                                                                          |  |  |  |
| STEP#                    | Instructions                                                                               |  |  |  |
| Step 1                   | Log out your session by clicking on your profile at the top-right                          |  |  |  |
| Step 2                   | corner of the screen. Close the browser                                                    |  |  |  |
| •                        |                                                                                            |  |  |  |
| USER OPERAT              | IONAL PROCEDURE                                                                            |  |  |  |
|                          | Start the Server                                                                           |  |  |  |
|                          | Local machine:                                                                             |  |  |  |
|                          | Open any browser and type http://localhost/uduthctppp                                      |  |  |  |
|                          | New tab                                                                                    |  |  |  |
|                          | New tab + □ □ □ □ □ □ □ □ □ □ □ □ □ □ □ □ □ □                                              |  |  |  |
| Starting the Application | Click to import bookmarks Import bookmarks now                                             |  |  |  |
|                          | Internet                                                                                   |  |  |  |
|                          | Internet: Open any browser and type https://www.uduthctppp.com                             |  |  |  |
|                          | New tab                                                                                    |  |  |  |
|                          |                                                                                            |  |  |  |
|                          | Click to import bookmarks Import bookmarks now                                             |  |  |  |
|                          |                                                                                            |  |  |  |

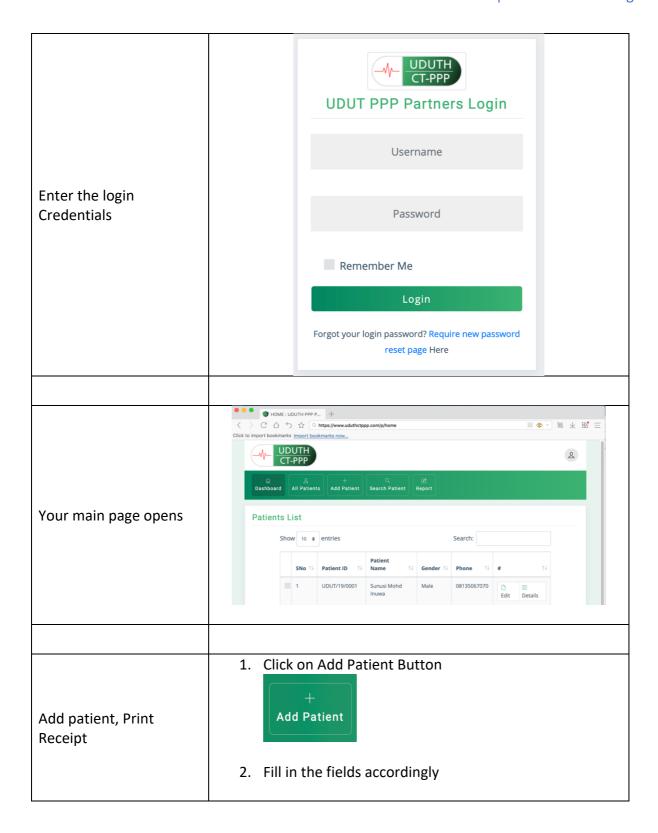

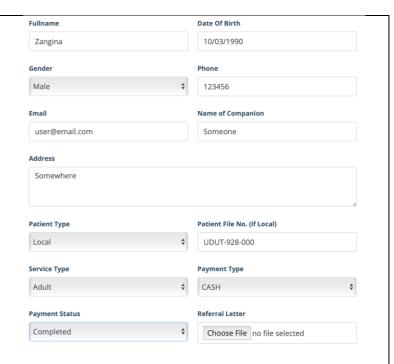

#### **Note on Patient Types**

**LOCAL:** Patients coming from UDUTH hospital with UDUTH File. If you shoose this option, the you fill in the Patient File No. on the right.

**OTHERS:** These are patients coming from outside UDUTH. If you shoose this option, you **do not** have to fill the Patient File No. on the right

3. Click on **Confirm** check box and then **Submit** button

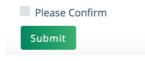

4. After submitting the data, the following screen should show

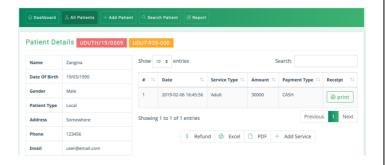

5. Click on the **Print** button under the right **Receipt** column. The system should generate receipt and show in duplicate as in the below screen

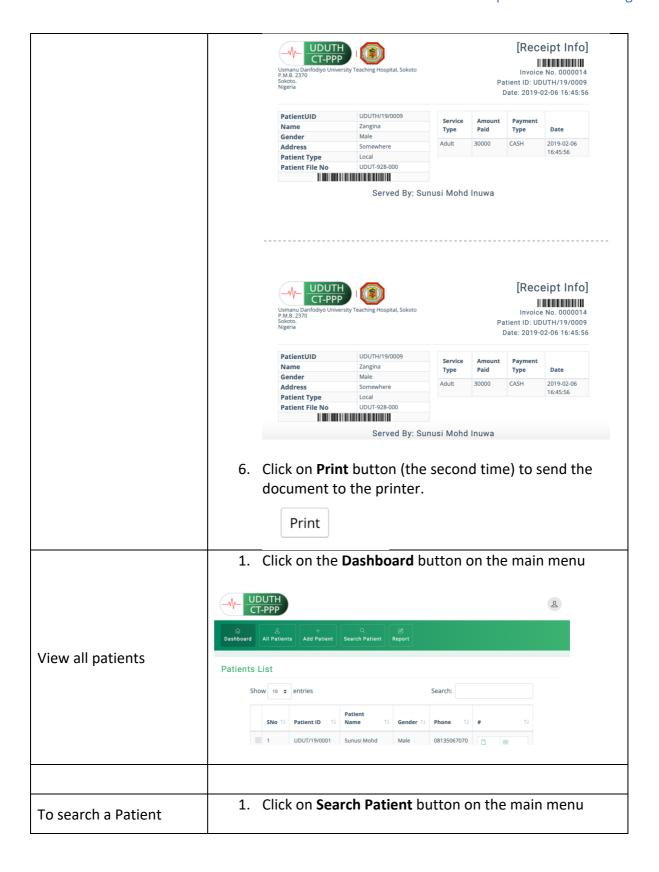

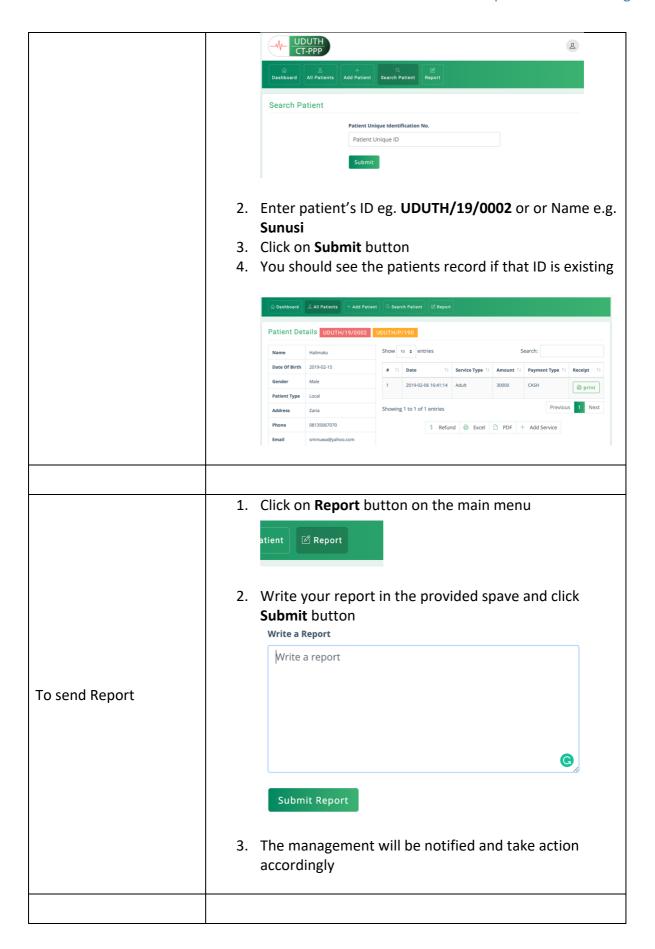

### **ADDITIONAL COMMENTS**

For security reasons, the password resent is disable. If you have any issue, please report to the management and rectify you issues.

| PREPARED BY     |                       |          |  |
|-----------------|-----------------------|----------|--|
| Project Manager | Nura Tijjani Abubakar | 05/01/19 |  |
|                 | (Print name)          | (date)   |  |
|                 |                       |          |  |

<<< End of Document >>>